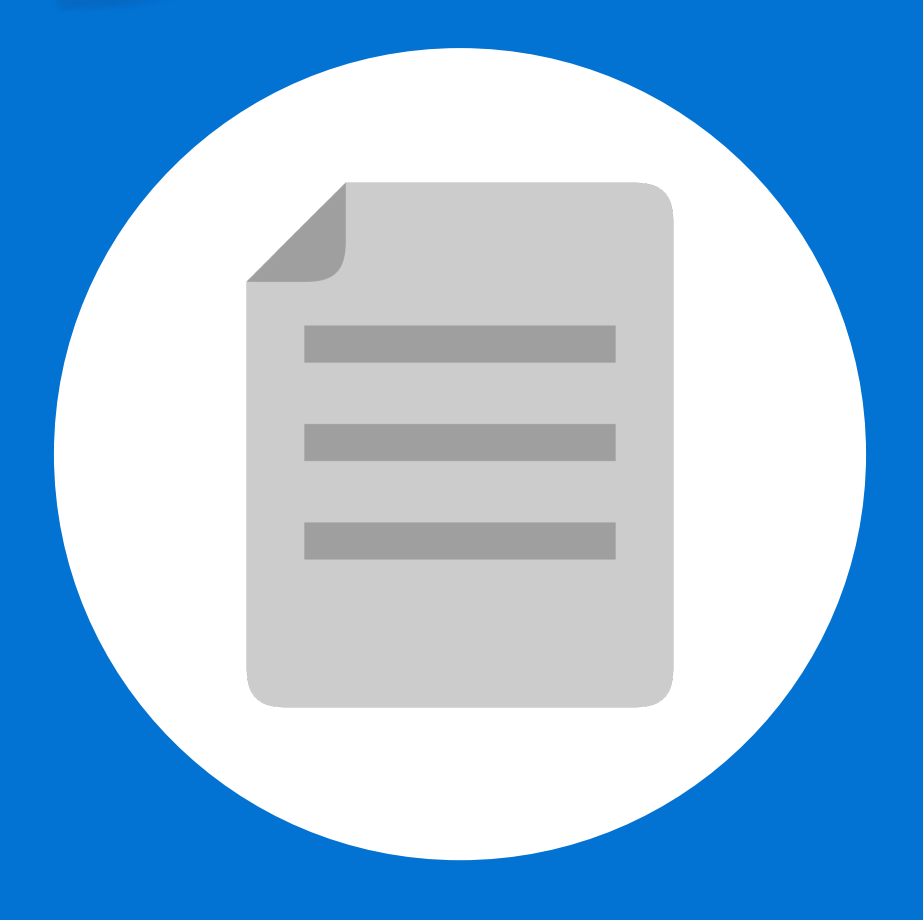

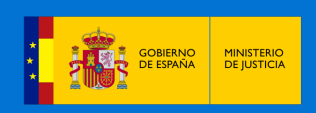

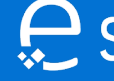

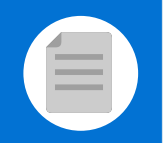

# **¡Bienvenido!**

Se pueden **presentar Escritos los 365 días del año, las 24 horas** a través de la **Sede Judicial Electrónica** (https://sedejudicial.justicia.es)

Para **presentar un escrito** seguimos estos pasos:

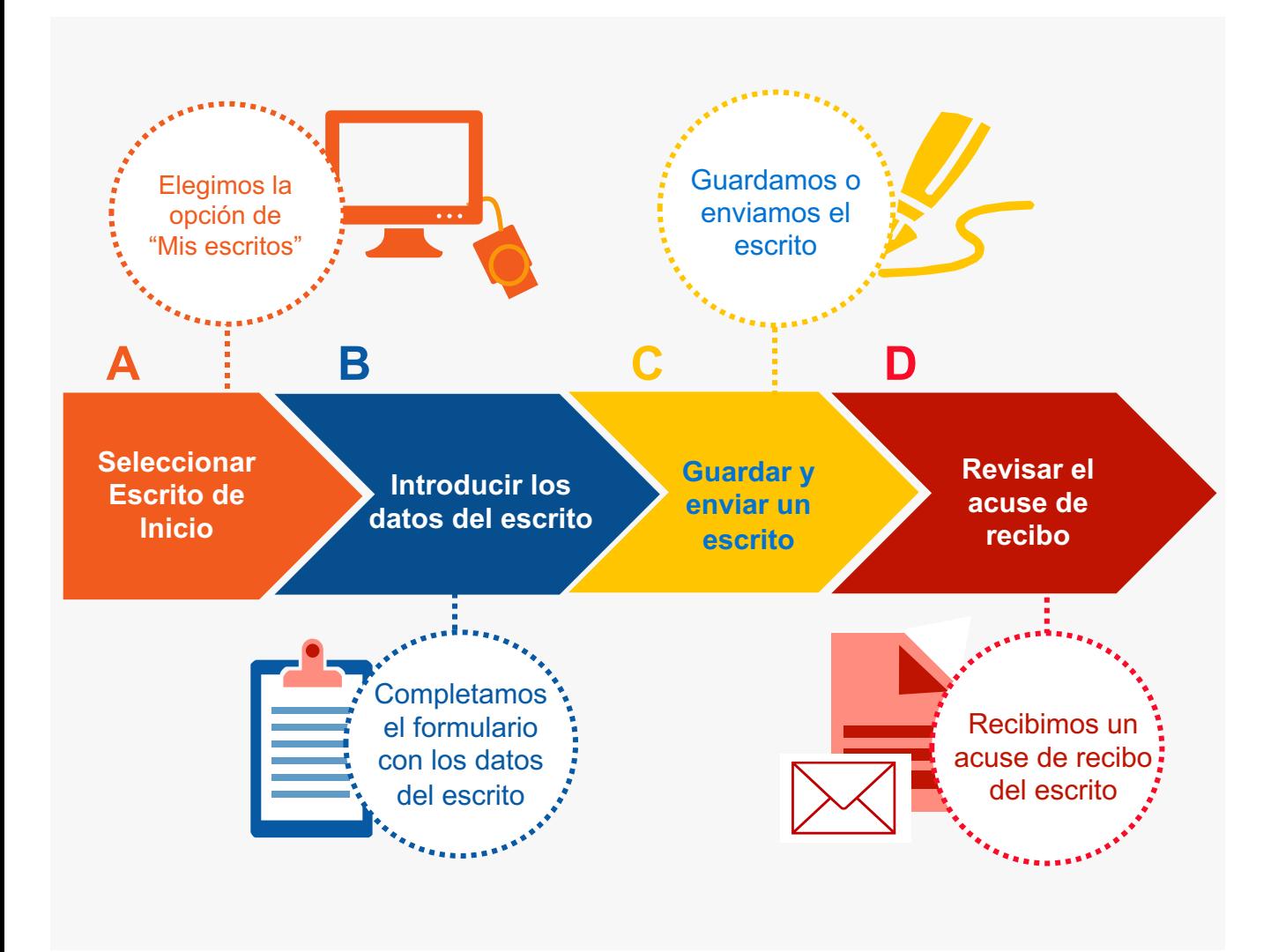

¡Veamos cada uno de ellos con detenimiento!

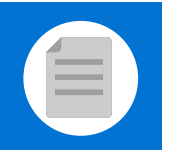

# **Seleccionar Escrito de Inicio**

Una vez identificados en la Sede se muestra la pantalla de **Servicios.** Pulsamos en **"Mis Escritos".**

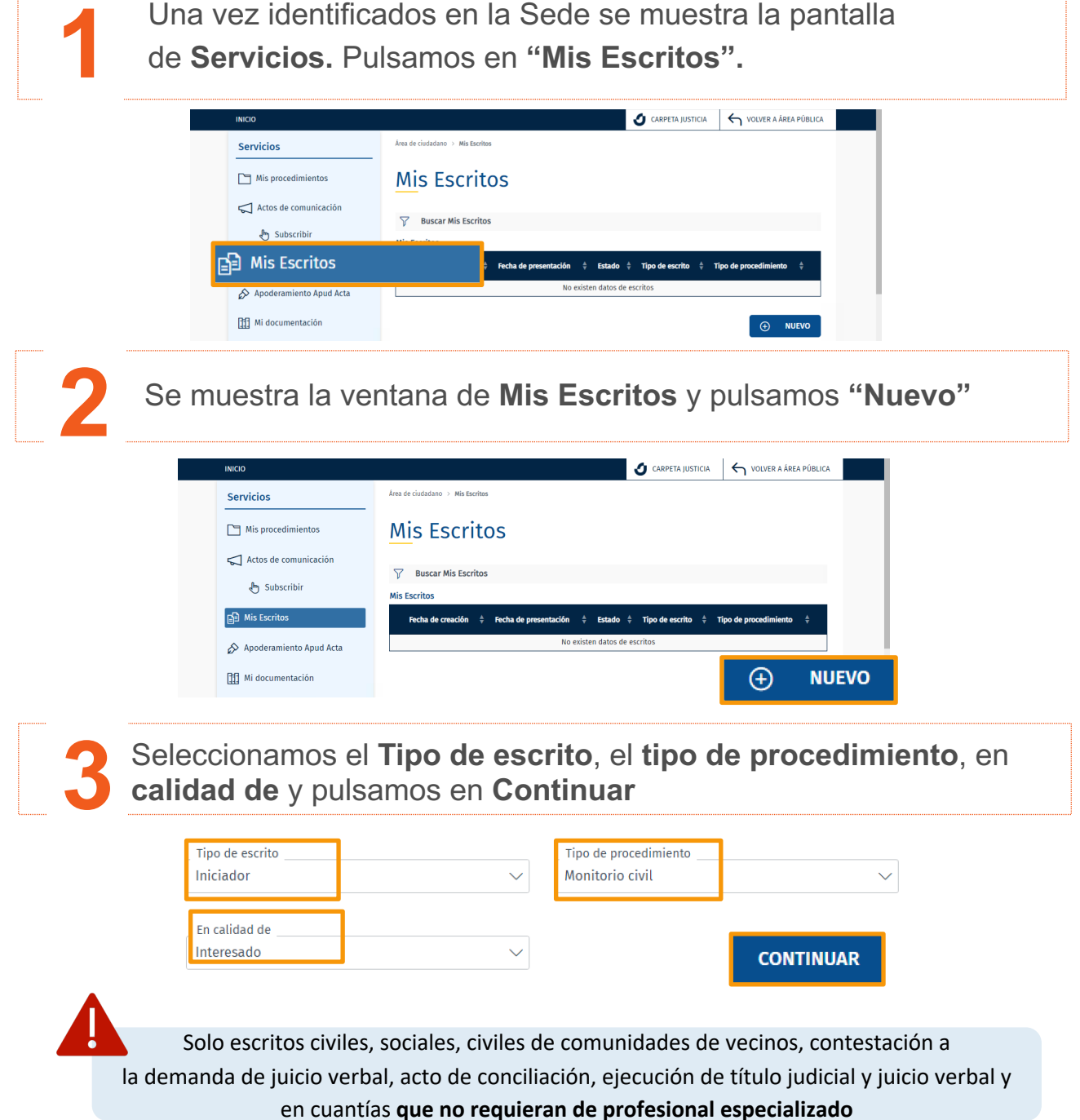

### Sede Judicial Electrónica

MINISTERIO

# **B Introducir los datos del escrito**

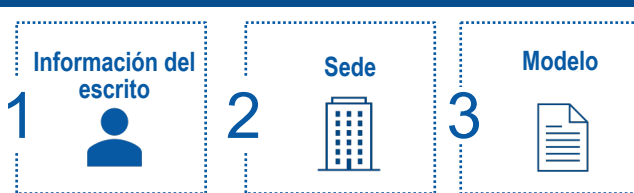

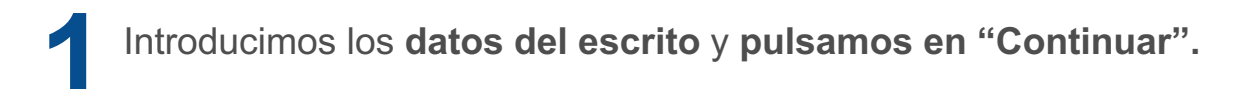

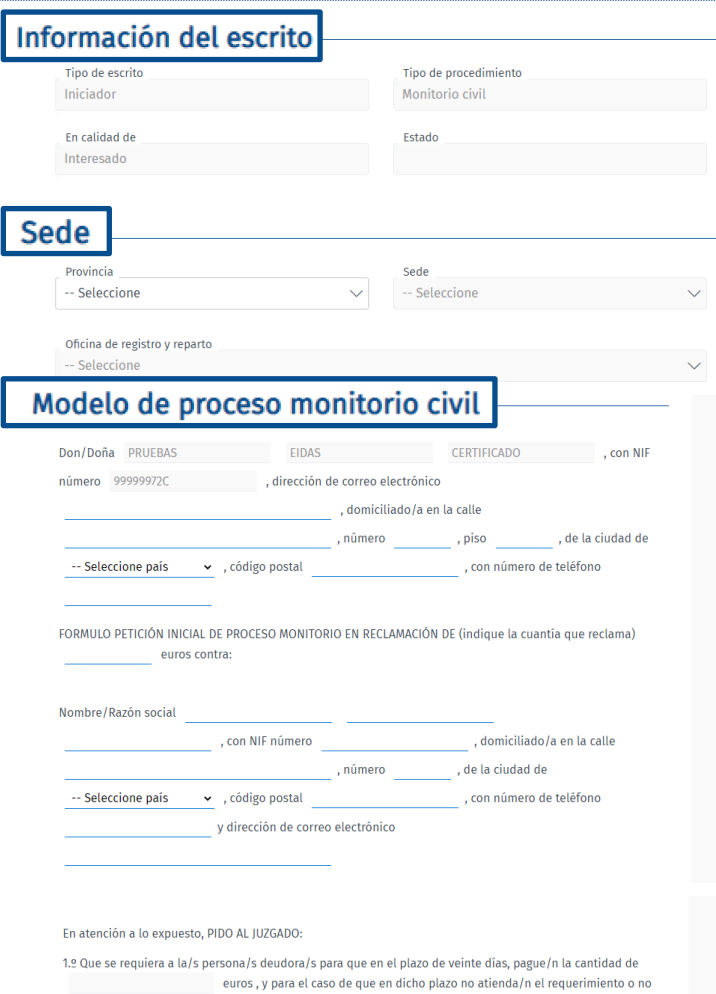

comparezca/n alegando razones de la negativa de pago, se dicte decreto dando por terminado el proceso monitorio y se me dé traslado del mismo para que pueda instar el despacho de ejecución.

2.º Que si la persona/s deudora/s se opone/n por escrito alegando razones para negarse total o parcialmente al pago, se dé por terminado el monitorio y se acuerde seguir por los trámites del juicio verbal, dándome traslado de la oposición para poder impugnarla por escrito en diez días.

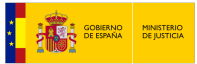

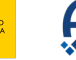

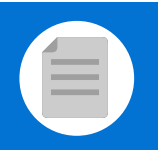

**2**

MERNO MINISTERIO<br>SPAÑA DE JUSTICIA

#### **Introducir los datos del escrito**

Pulsamos en **Añadir** para adjuntar un archivo y buscamos el documento en nuestro ordenador. **También se puede arrastrar el archivo** hacia la línea punteada.

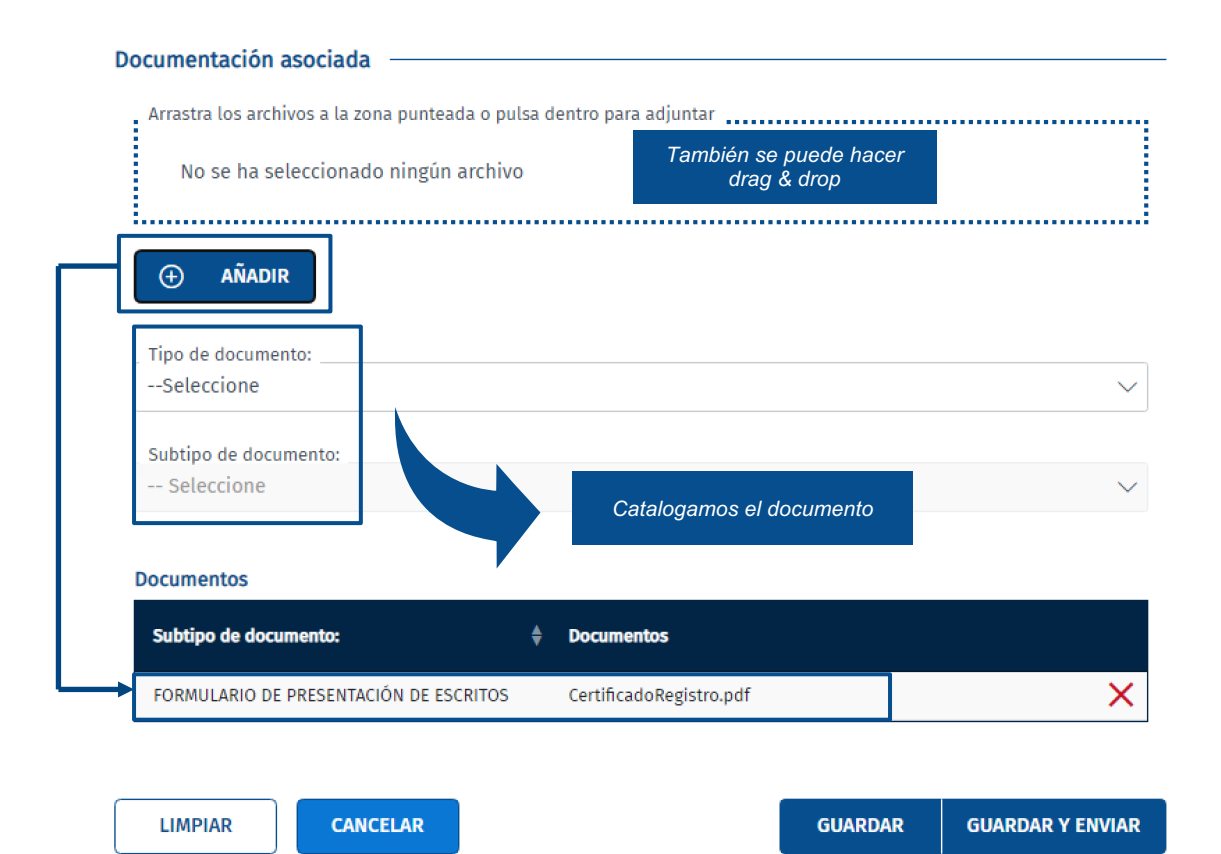

**En representación de un tercero** hay que añadir un poder de representación. **Documentación asociada:** no es obligatoria y admite varios formatos: pdf, jpg, doc. **Tamaño**: la documentación no puede ocupar más de 100MB

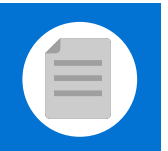

# **C Guardar y enviar escrito**

Nos encontramos con dos posibilidades:

**1.1**

**Solo guardar el escrito.** Pulsamos el botón **"Guardar".** Si se ha realizado de forma correcta se muestra un mensaje indicando que se ha guardado correctamente.

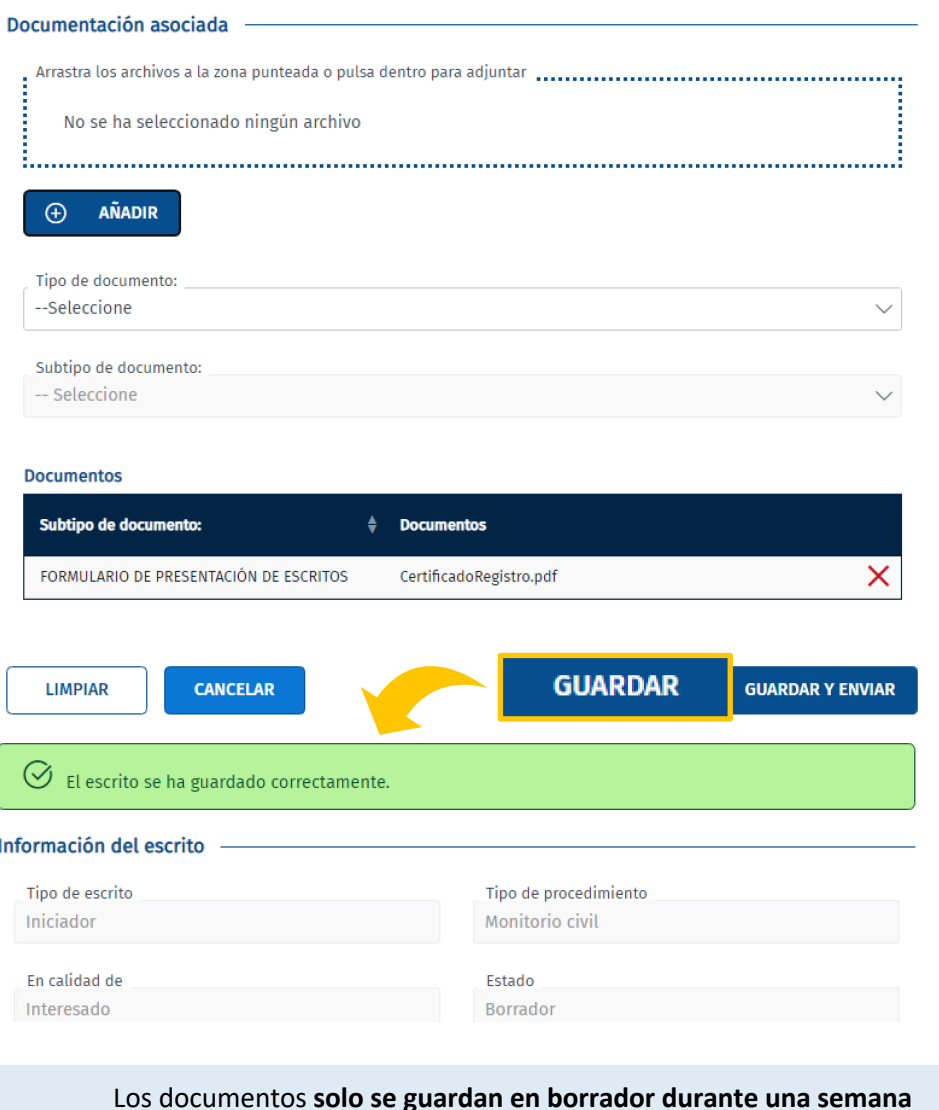

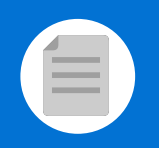

Guardar y enviar escrito

**1.2** Podremos buscarlo por **el estado del escrito** si nos dirigimos a "Mis Escritos". Pulsando sobre la lupa se accede al escrito. **"Mis Escritos". Pulsando sobre la lupa** se accede al escrito.

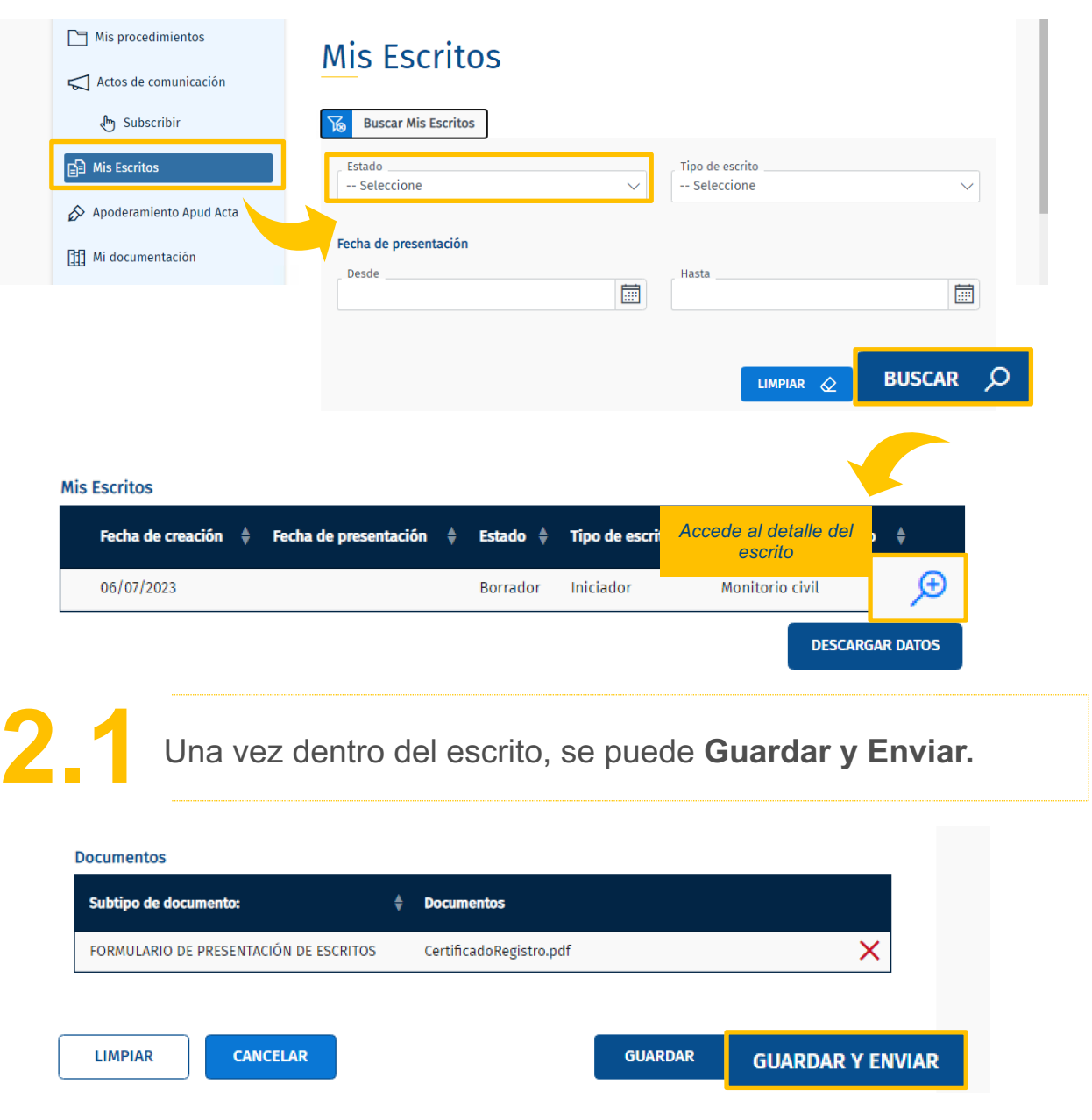

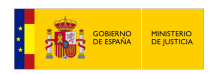

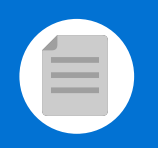

**C** Guardar y enviar escrito

**2.2 "Confirmar"** Comprobamos el borrador del escrito y si está correcto pinchamos en

### **Mis Escritos**

#### Firma del escrito

Los escritos presentados a través de esta Sede Judicial permanecerán en el sistema por un periodo no superior a los tres meses. Una vez cumplido ese plazo los escritos serán dados de baja del sistema

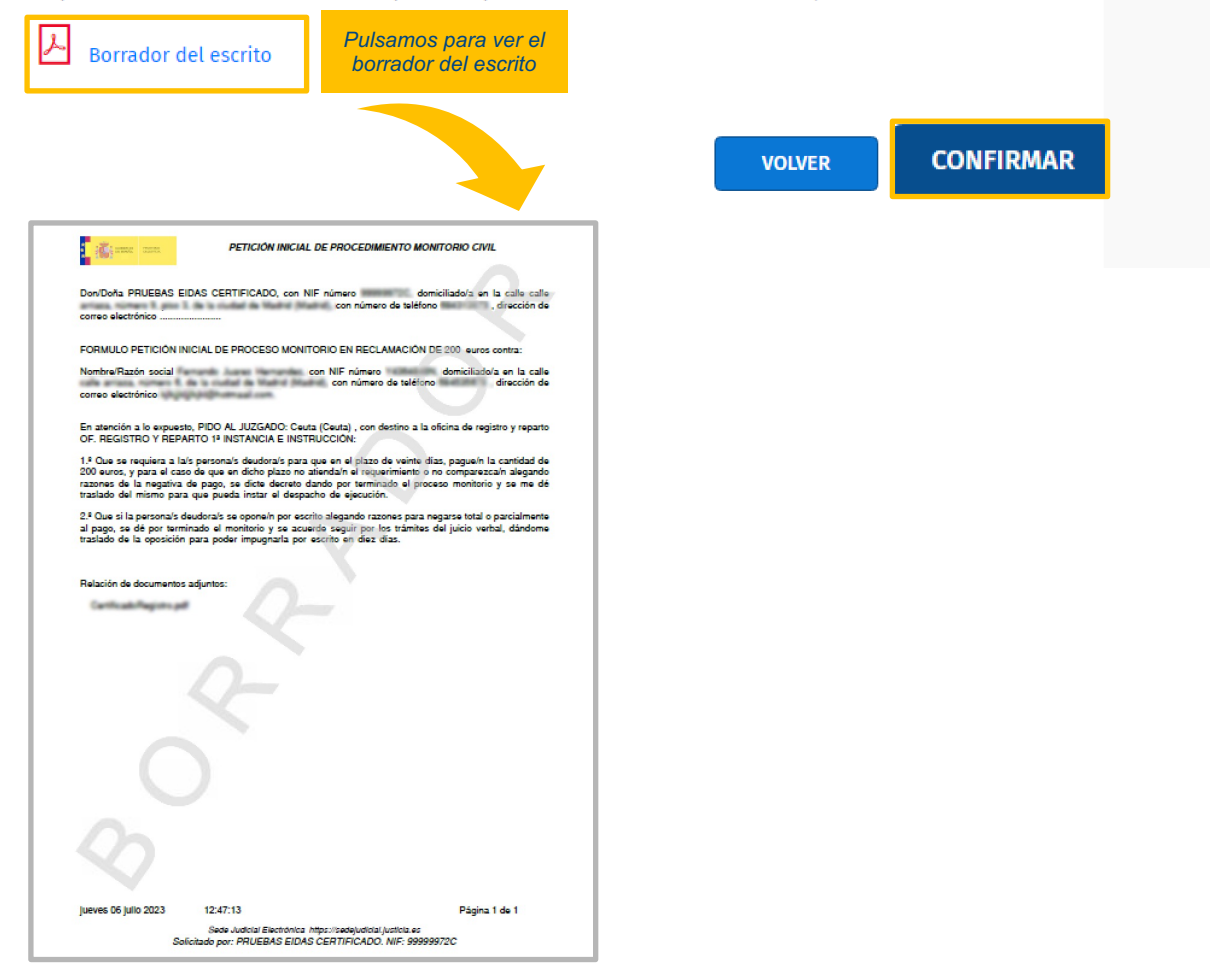

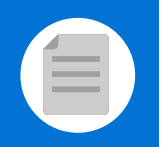

**C** Guardar y enviar escrito

**2.3** Se abrirá la aplicación Autofirma, después tendremos que seleccionar nuestro **certificado**. A continuación, se muestra un mensaje que indica **que hemos presentado el escrito correctamente.**

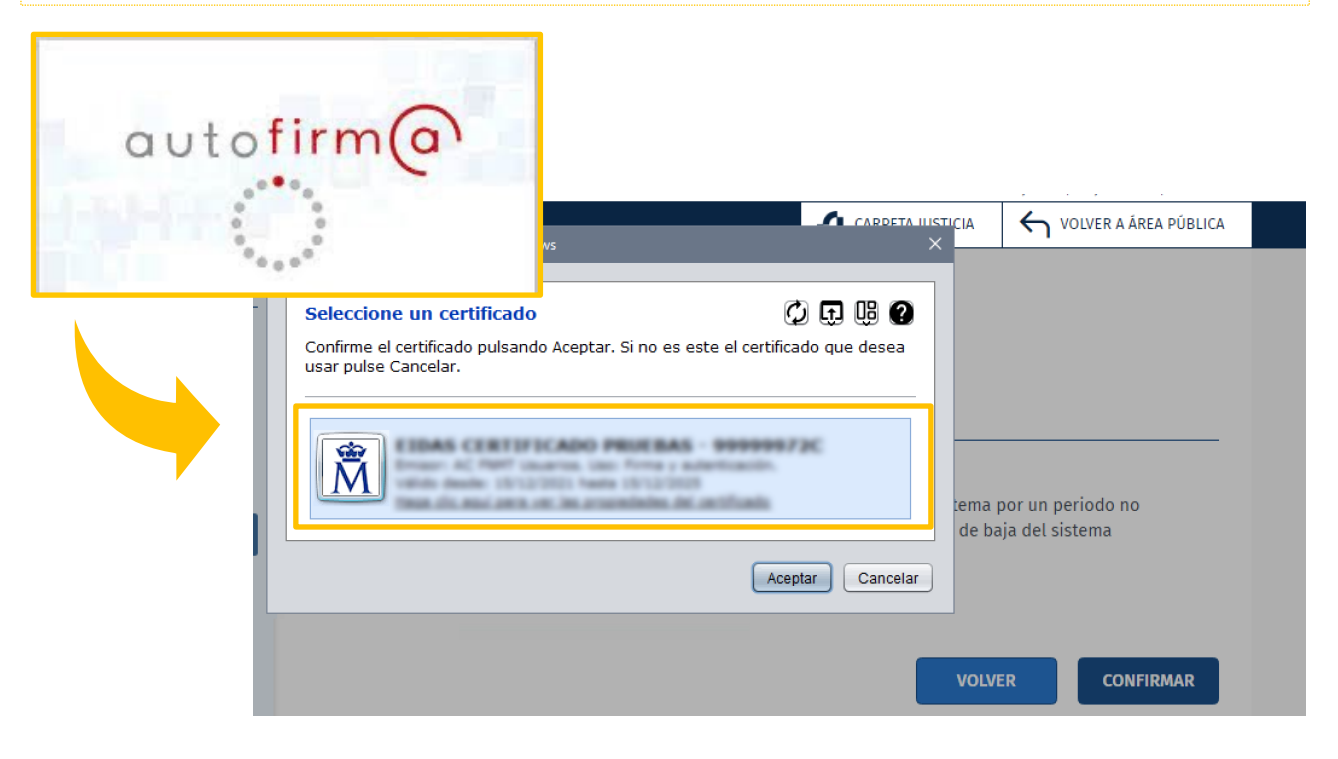

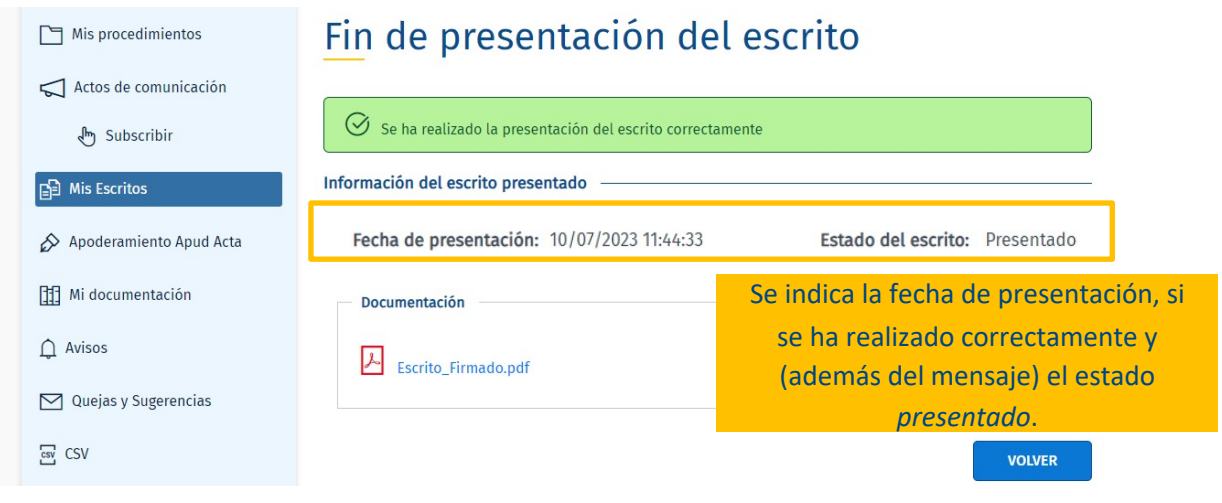

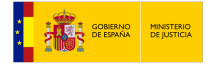

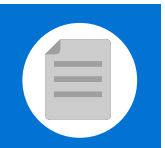

# **D Revisar el acuse de recibo**

**1** Una vez presentado el escrito comprobamos el acuse de recibo

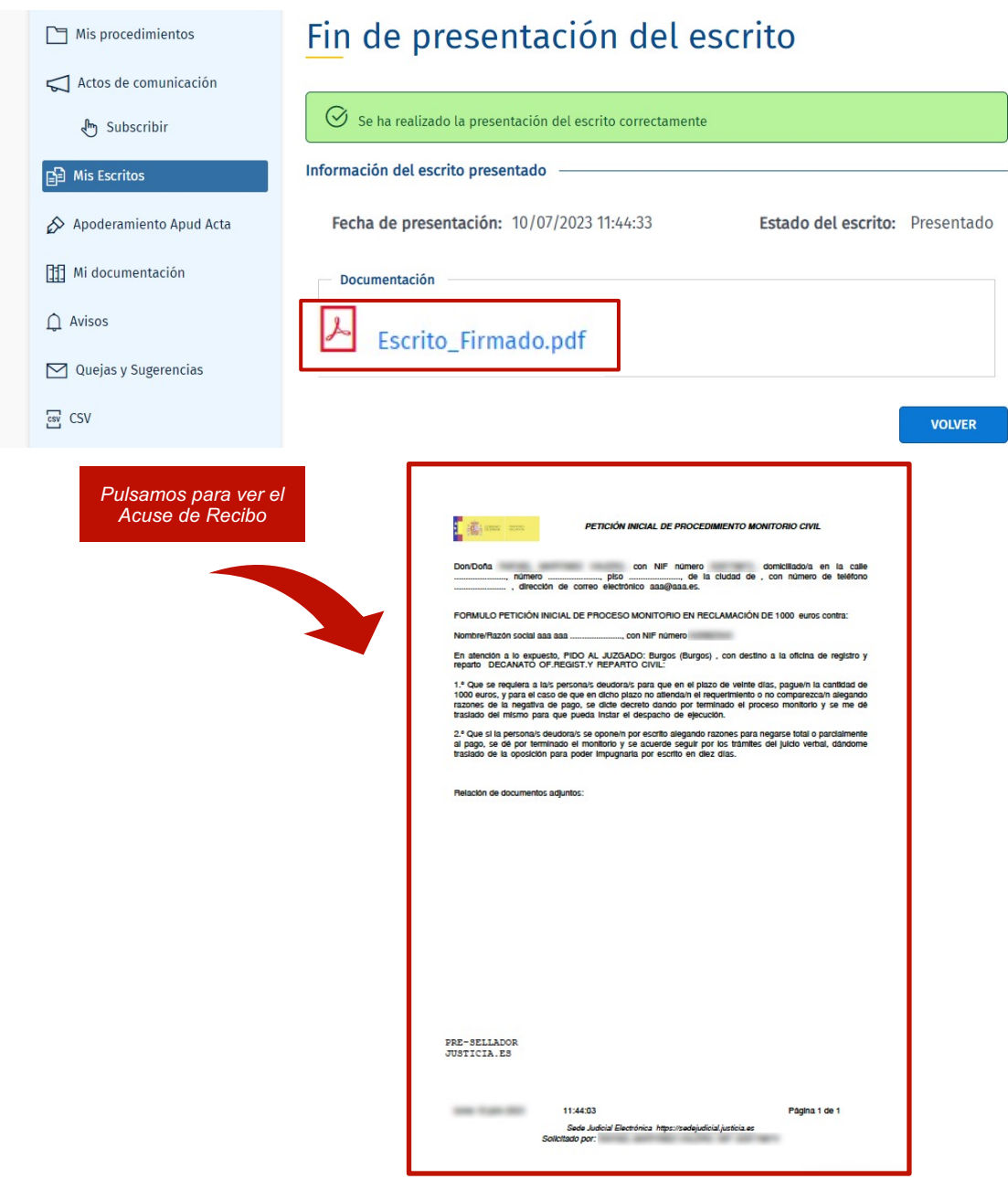

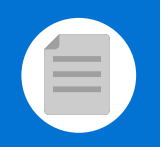

**2** También podemos ver la **presentación del escrito desde "Mis Escritos"**

# **Mis Escritos**

GOBIERNO MINISTERIO<br>DE ESPAÑA DE JUSTICIA

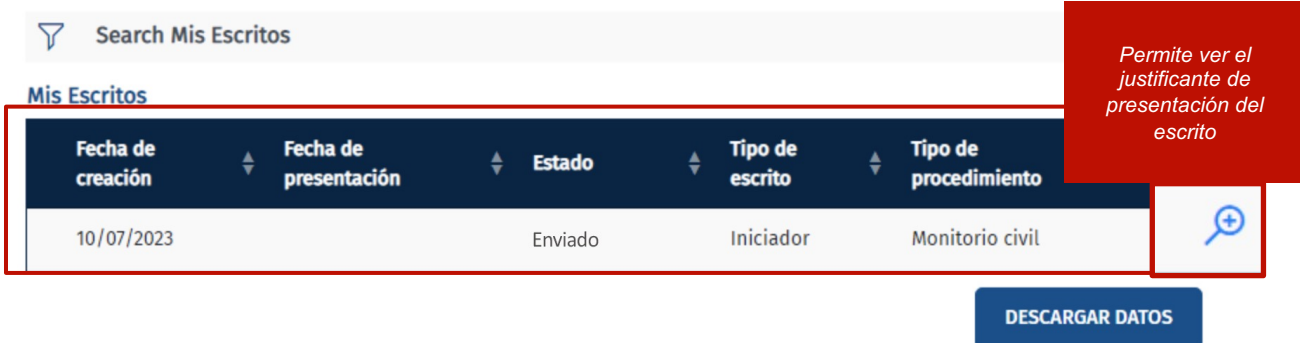

Los escritos presentados a través de SEDJUDE se guardan 3 meses en la sede y luego se eliminan.

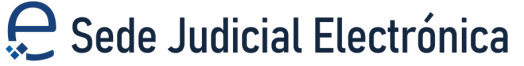

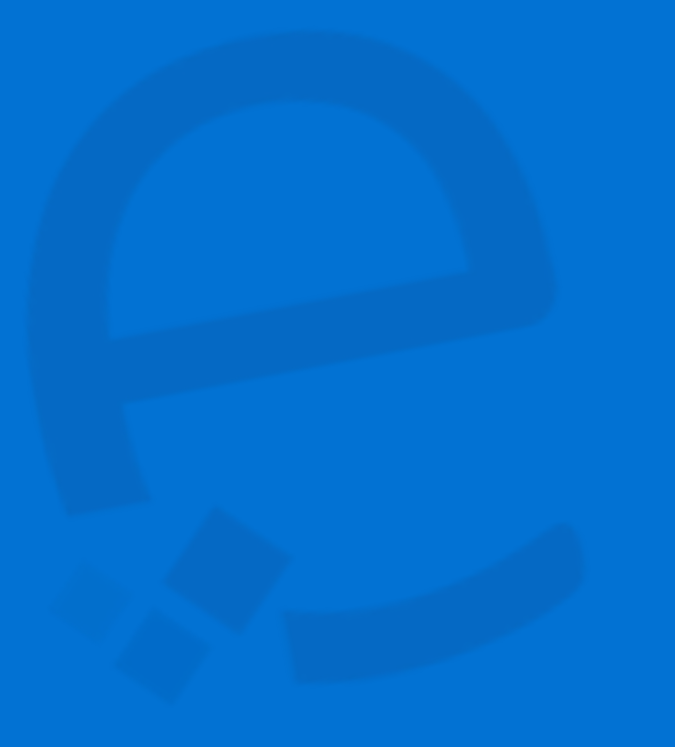

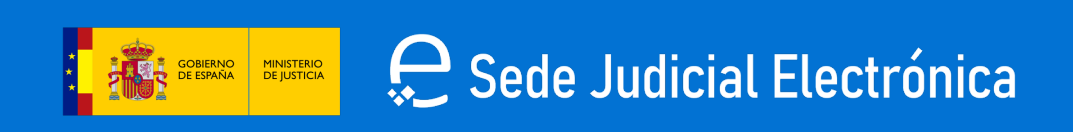